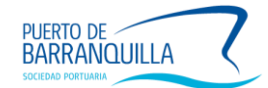

## **INSTRUCTIVO PARA CREACIÓN PARTE DE OPERACIÓN DE INGRESO DE CONTENEDOR VACIO**

## **ROL AGENTE MARÍTIMO**

Para la creación de un Parte de Operación (PO), haz clic en el menú PO VACIOS, ahí se desplegará un menú en el que debes señalar la pestaña *Ingreso de vacíos*.

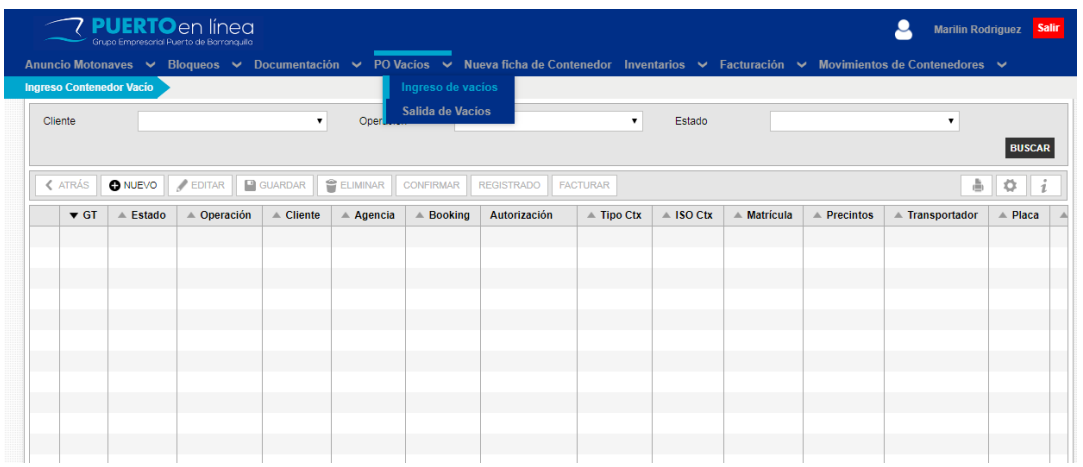

Al hacer clic sobre la pestaña Ingreso de Contenedores Vacío se habilitarán las siguientes opciones de consulta:

1. Cliente (Para consultar por cliente los PO realizados en sistema)

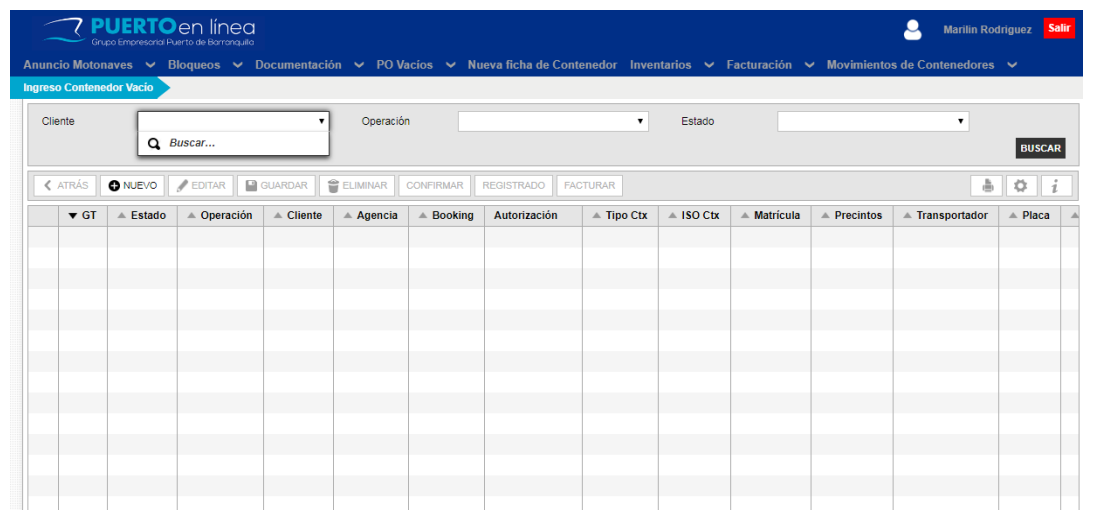

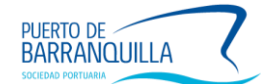

2. Operación (Indica si va a ingresar un contenedor vacío o Isotanque vacío)

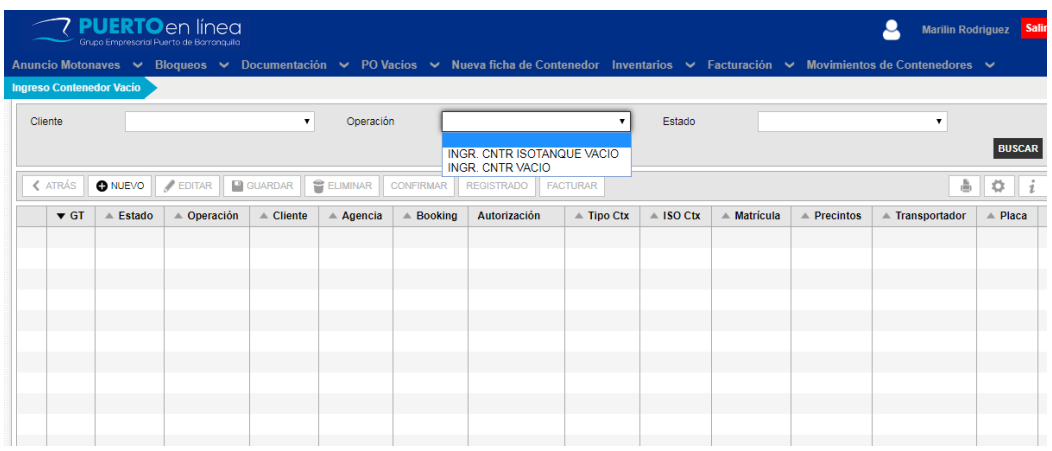

## 3. Estado (El estado en que se encuentra ese PO)

![](_page_1_Picture_25.jpeg)

4. Nuevo (Para crear un PO)

![](_page_1_Picture_26.jpeg)

![](_page_2_Picture_0.jpeg)

5. Al hacer clic sobre la opción NUEVO, se habilitarán los siguientes campos para realizar el PO de ingreso vacío:

![](_page_2_Picture_59.jpeg)

Nota: la información de tipo de contenedor, clasificación y línea se carga de forma automática.

## 6. Una vez diligenciada la información haz clic en la opción GUARDAR.

En este momento, el sistema genera el número de Parte de Operación, el cuál debes confirmar haciendo clic en el botón CONFIRMAR.

![](_page_2_Picture_60.jpeg)

![](_page_3_Picture_0.jpeg)

7. Para proceder a facturar el PO, debe ingresar nuevamente a la opción PO Vacio, hacer clic en la opción Ingreso de Vacío, filtrar por Cliente y Tipo de Contenedor y presionar BUSCAR para poder visualizar el PO a tratar.

![](_page_3_Picture_45.jpeg)

8. Una vez seleccionado el PO a tramitar, debe hacer clic en el botón de FACTURAR.

![](_page_3_Picture_46.jpeg)

Nota: Si la línea marítima cuenta con facturación periódica (no por operación), el sistema te llevará automáticamente al estado de *Pendiente Cita*. Para el caso de las navieras que no cuenten con este tipo de facturación, el sistema te llevará primero al módulo de facturación y una vez completado ese proceso se activará la opción de *Pendiente Cita.*

![](_page_4_Picture_0.jpeg)

9. Si el estado del PO queda en estado de *Pendiente facturación* debes facturar tu PO en la opción FACTURAR. El sistema pasará a estado *Gestión Cliente*, el cual indica que el cliente debe cancelar la factura generada para ese parte.

![](_page_4_Picture_48.jpeg)

![](_page_4_Picture_49.jpeg)

Nota: El paso 9 varía para cada cliente, dependiendo si cuenta con cupo de crédito o no.

Si tu agencia marítima tiene activada la facturación de forma periódica (no por operación) al realizar el PO para el ingreso de contenedores vacíos, el sistema te da la opción de indicar si el costo de la unidad va a ser asumido por la agencia o por el cliente.

![](_page_5_Picture_0.jpeg)

10. Cuando tu PO se encuentre en Estado – Pendiente Cita, habrás completado la solicitud de ingreso de contenedor vacío.

![](_page_5_Picture_15.jpeg)